#### **Step 2: Activating your 6-month trial**

From your logged in myAudi Homepage, select "**Audi connect plan**". *NOTE: "Audi connect plan" is where you activate your Connect PRIME and Connect PLUS trials as well as manage your Connect PRIME and Connect PLUS subscriptions. This will direct you to the Audi connect® trial activation page.* 

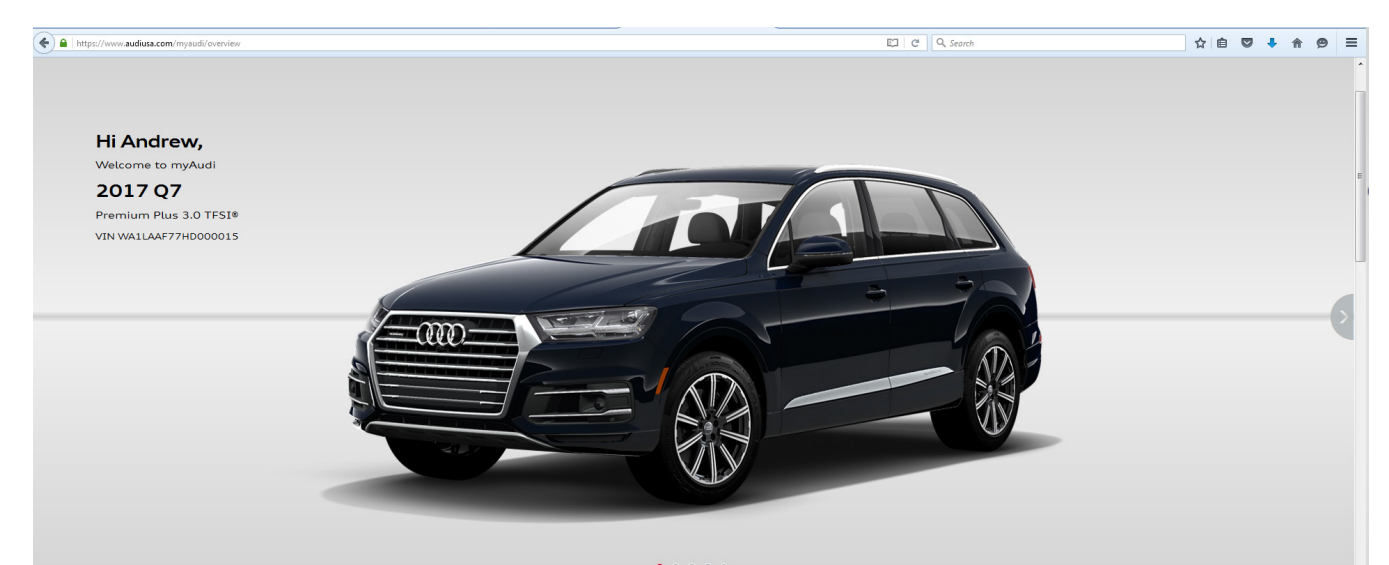

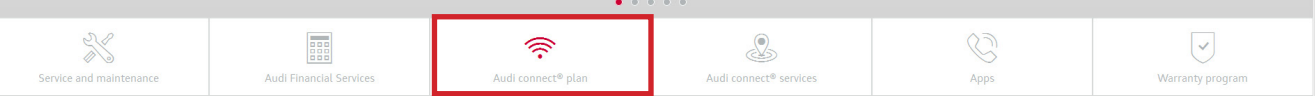

• Log in with your "myAudiconnect" account, or Select "Need an account?" and create a myAudiconnect account.

*NOTE: This is a different account than your previously created myAudi account.* 

• Select 'Add Subscription', enter your Vehicle's VIN and select 'Continue'

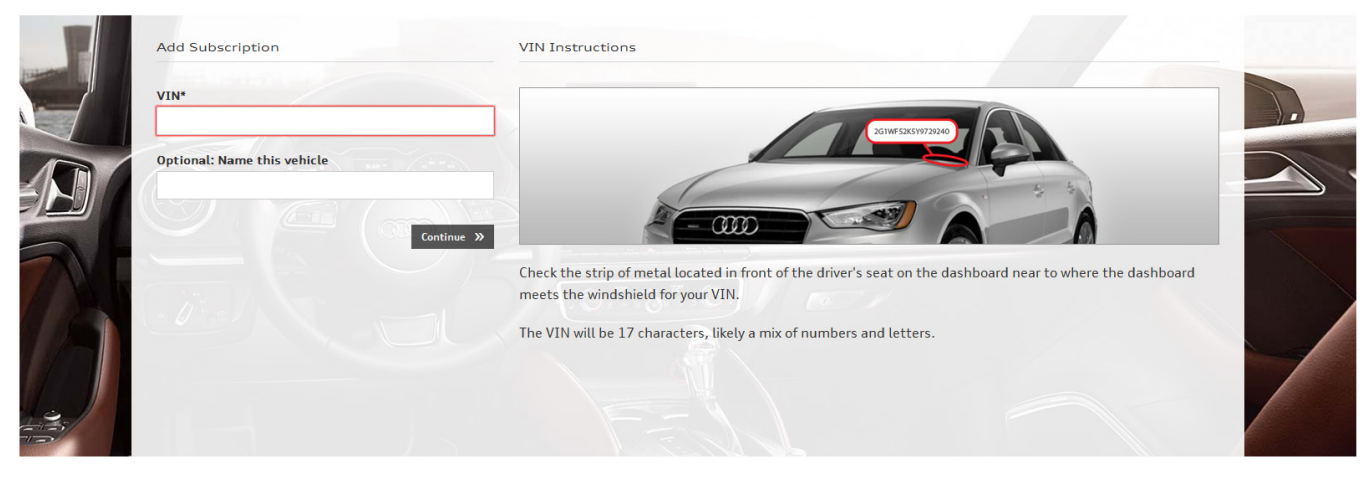

- Read and accept the Terms & Conditions, Select "Submit"
- Select "Begin Trial"
- Your Connect PRIME and Connect PLUS complimentary 6-month trial is now active
- Go to [www.AudiUSA.com](http://www.AudiUSA.com)
- Select myAudi

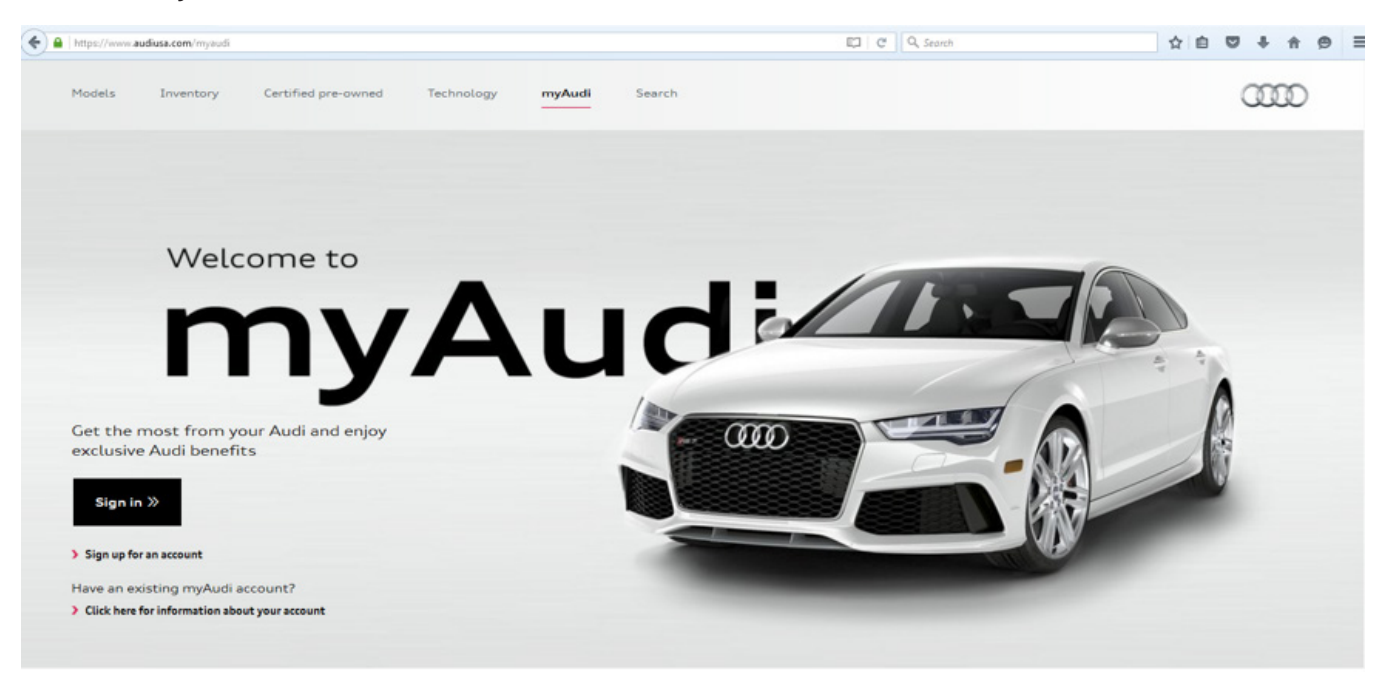

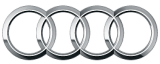

# **Audi connect® owner registration process**

Congratulations on the purchase of your 2017 Audi Q7 or Audi A4. To get full enjoyment and functionality of your Audi connect® equipped vehicle please do the following:

- Select "Audi connect user management" at the top of page
- Select "Verify now" and complete the 5 step verification process.

*NOTE: The following steps are only applicable if Audi connect® services were not activated at your Audi dealership*.

#### **Step 1: Create your myAudi account**

*NOTE: Please use the latest version of Firefox or Chrome. The account registration process does not support Internet Explorer. If you currently have a myAudi account, please skip to step 2.*

A myAudi account is required to manage your Audi connect® services.

### **Step 1: Key User contact creation**

Certain features of the MMI connect App, such as remote lock/unlock via your smartphone or smartwatch and geo-fencing functionality, require an additional layer of validation before they can be used. As such, you will need to establish the 'Key User' of the vehicle.

• Login to your myAudi account and select the **Audi connect® services** option

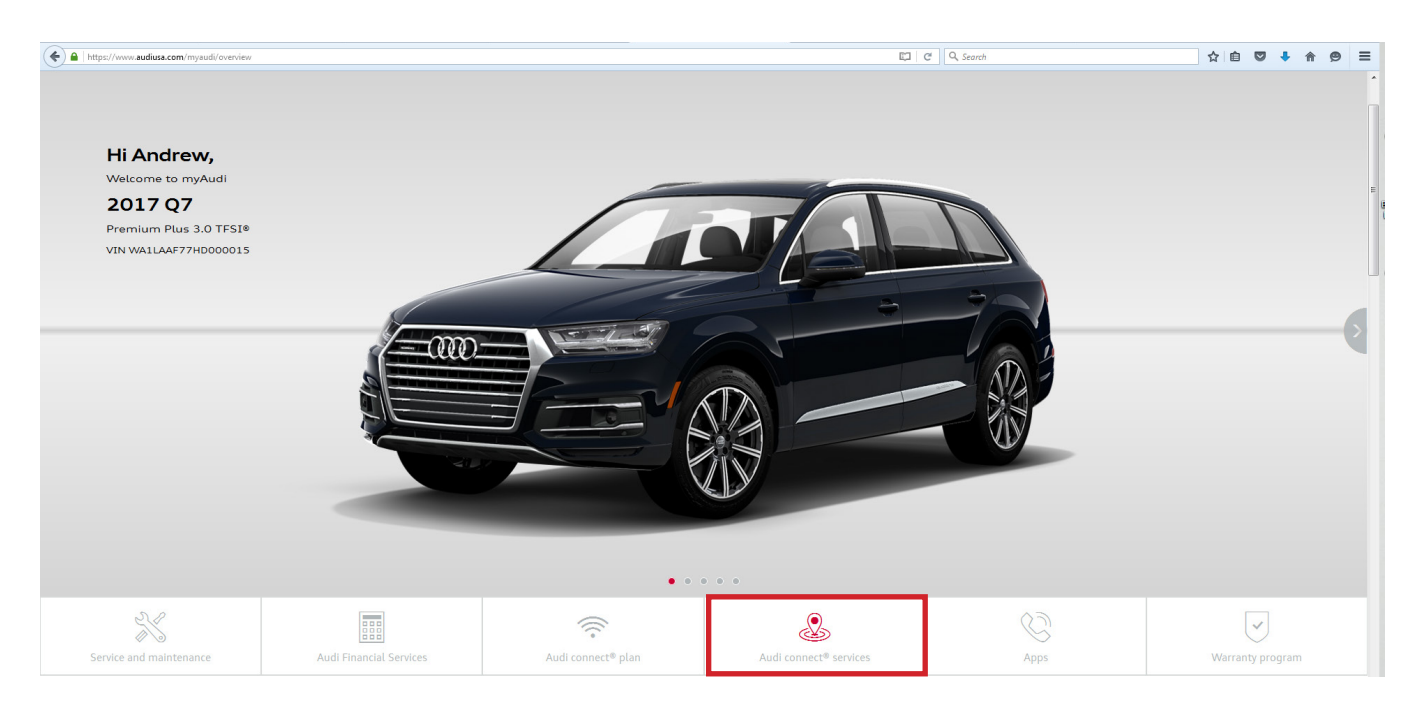

*NOTE: When you get to step 5 "Verification", please download and save the Key User Contract PDF to your device.*  You will need to open the file and provide the Key User Agreement ID to your Audi dealership representative, either *over the phone or in person.*

### **Step 2: Contact your dealer to complete the Key User process**

*NOTE: Dealership authentication is required in order access security sensitive remote features within the* 

*MMI connect app.*

- The User verification must be completed by an authorized Audi dealership employee
- Please contact your Audi dealership and provide them the "**Agreement ID**" found in the Key User contract that you saved in Step 2

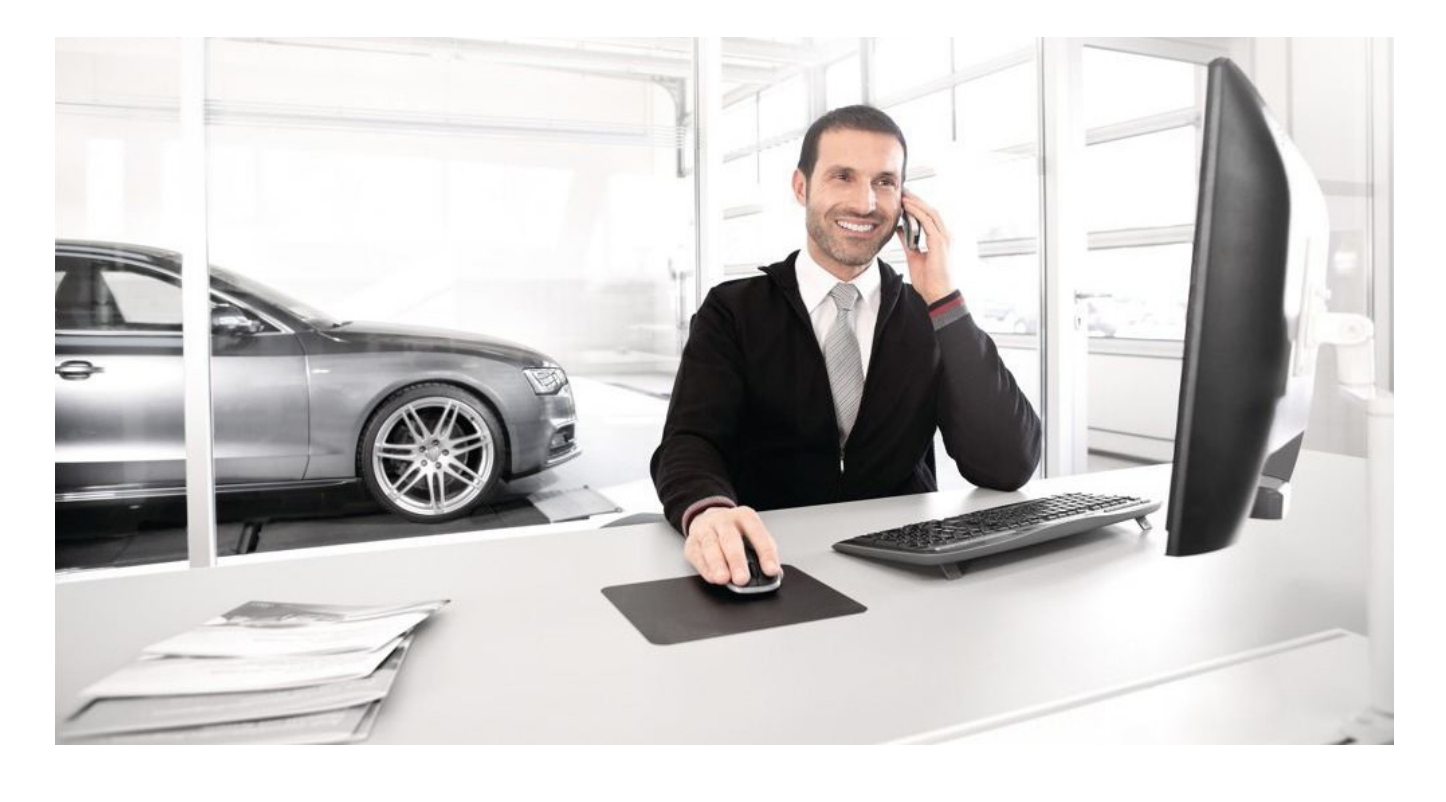

### **Step 3: Becoming the Key User in your vehicle**

*NOTE: After completing this step, you will have access to the security sensitive remote features of the MMI connect App.* 

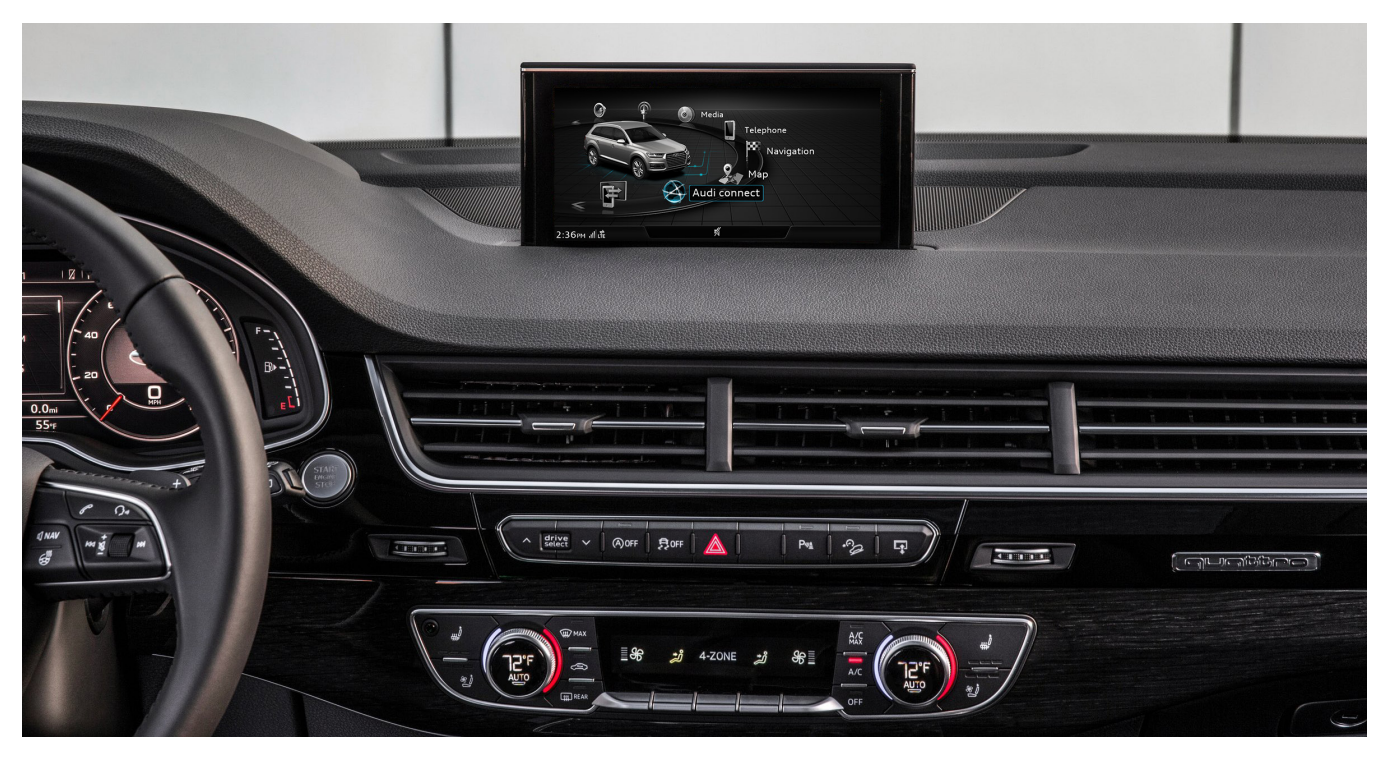

- Start your vehicle
- Press the Menu function button on the MMI® system and choose "Audi connect" in the MMI® display
- Open the options menu
- Select "Audi connect user management"
- Select "Key user"
- Select "Set key user"
- Enter your myAudi account User name exactly as is reflected in the registration email
- *• NOTE: The "User name" is your myAudi account User email, this information is case sensitive as such we recommend using the 'speller' to enter your data rather than the touch pad.*
- The vehicle code is found inside the plastic tag that is attached to one of your keys. Open the tag and scratch off the top to uncover the 10 digit code. Enter this code into the "Vehicle code" field. • Select Log in.
- 
- Congratulations, you have now completed the Audi connect registration process.

## **Section 1: Setup initial complementary 6-month trial**

# **Section 2: Activating the Audi connect® remote services**

Always pay careful attention to the road, and do not drive while distracted. Audi connect should only be used when it is safe and appropriate. Audi connect services and features are optional, provided with the support of authorized affiliated and third party service providers, and may require additional subscriptions with separate terms and conditions. Available on select models. Certain services collect location information, see Terms of Service for information about how to disable and for other details.